# *EXCEL КОНТРОЛЬНАЯ РАБОТА ВАРИАНТ 2*

### **Задание 1.** На листе 3 постройте таблицу следующего вида:

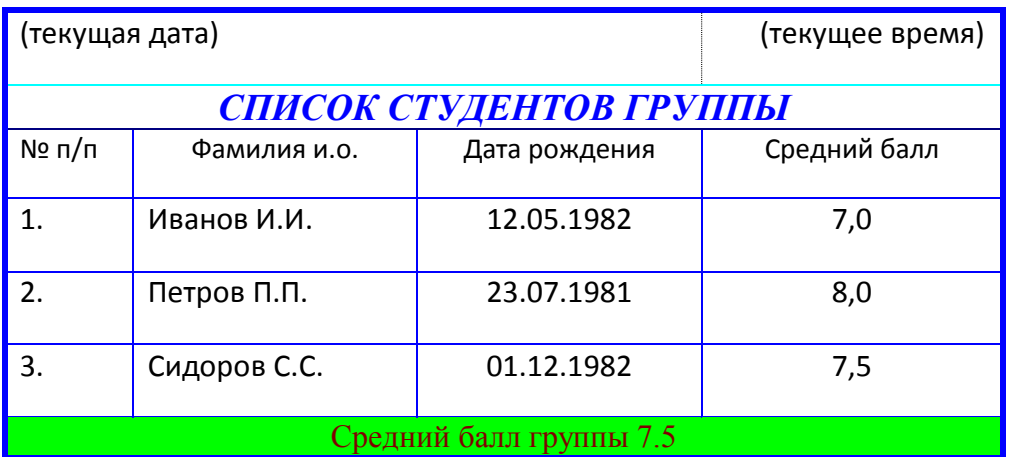

#### **Методические указания.**

Для объединения ячеек в 1, 2 и последней строке необходимо выделить соответствующие ячейки и воспользоваться кнопкой *объединить* на панели инструментов.

Для ввода текущей даты необходимо нажать комбинацию клавиш

 $\vert$  Ctrl  $\vert + \vert$ ;

Для ввода текущего времени необходимо нажать комбинацию клавиш

$$
\begin{array}{|c|c|c|c|c|}\n\hline\n\textbf{Ctrl} & + & \textbf{Shift} & + & \textbf{;}\n\end{array}
$$

Для задания границ воспользуйтесь кнопкой *Границы* на панели инструментов.

Для задания заливки воспользуйтесь функциями вкладки **Вид** команды **Формат/ячейки** или кнопкой *цвет заливки* на панели инструментов.

#### **Задание 2. На листе запишите формулу для вычисления**

произведения сумм двух одномерных массивов А и В, т.е.  $\,R = \sum a_i \cdot \sum b_i ;\,$  $=\sum_{i=1}^n a_i \cdot \sum_{i=1}^n$ *i i n i*  $R = \sum a_i \cdot \sum b_i;$  где  $a_i$  и  $b_i$ 

соответствующие элементы массивов, а *n* – их размерность.

#### **Выполнение.**

Конкретные данные, например, A={1.5, 1.23, 1.65, 2.44, 1.44} и B={2.11, 3.12, 2.14, 2.33, 3.12}введем соответственно в ячейки A2:E2 второй и A3:E3 третьей строки листа 3 рабочей таблицы. Затем в ячейку A5 введем формулу: =СУММ(A2:E2)\*СУММ(A3:E3). Если диапазону A2:E2 присвоить имя А, а диапазону А3:Е3 – имя В, то можно применить формулу: =СУММ(A)\*СУММ(В).

Вид электронной таблицы приведен на рисунке.

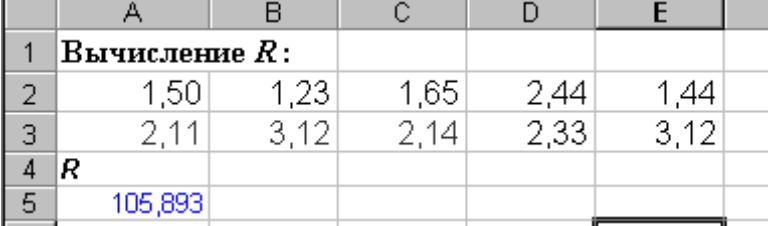

#### Задание 3. Построить график функции y=sin x.

Значение аргумента х выбрать в пределах от -6 до 6 с шагом 0,5.

#### Выполнение.

Построим таблицу следующего вида

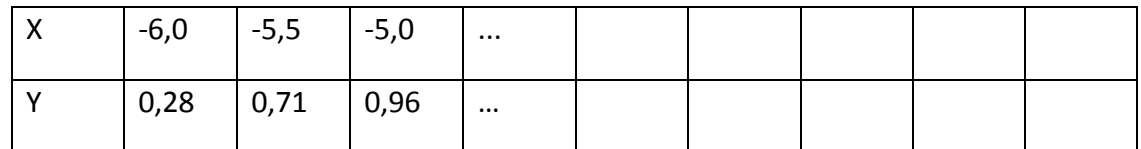

Для чего заполним значениями строку Х путем протягивания. В строку Ү вставим формулу =Sin(B2) и протянем до конца таблицы.

Затем выделим построенный диапазон и на панели стандартная нажмем кнопку Мастер диаграмм. Выберем тип диаграммы - график.

### Задание 4.

Дан список сотрудников фирмы, содержащий паспортные данные (фамилию, имя, отчество, дату рождения, дату зачисления в состав фирмы). По этому списку составить список, содержащй следующие данные (фамилию и инициалы, возраст, рабочий стаж в фирме).

#### Выполнение.

1. Составьте таблицу сотрудников фирмы, содержащий следующие данные:

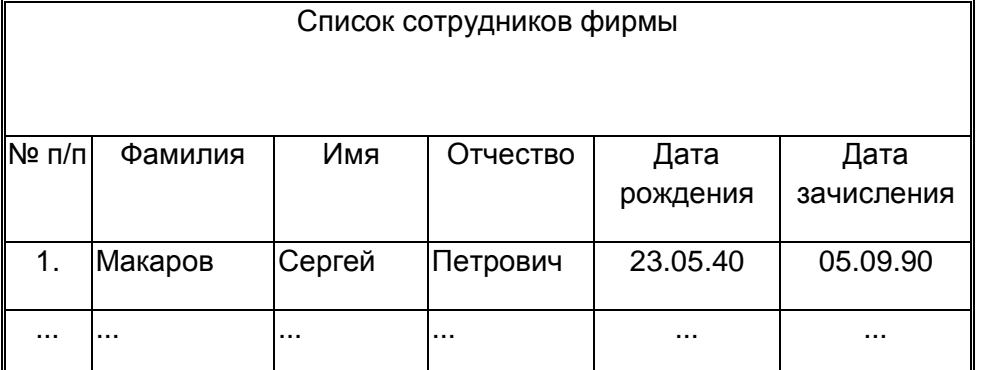

2. Изучите календарные функции СЕГОДНЯ(), ГОД(), ДОЛЯГОДА(), МЕСЯЦ(). 3. Постройте другую таблицу

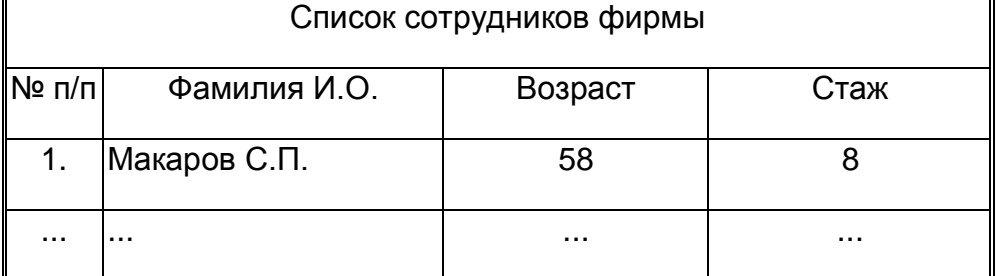

4. Для получения данных в графе "Фамилия И.О." можно применить формулу =Фамилия&" "&ЛЕВСИМВ(Имя;1)&"."&ЛЕВСИМВ(Отчество;1)&"."

В приведенной формуле **Фамилия, Имя, Отчество** – это имена соответствующих столбцов или адреса ячеек с соответствующей информацией.

Для получения данных в графе "Возраст" можно применить формулу

## **=ГОД(СЕГОДНЯ())-ГОД(Дата\_рождения)**

Для получения данных в графе "Стаж" можно применить формулу

### **=ОТБР(ДОЛЯГОДА(Дата\_зачисления;СЕГОДНЯ();1))**

Для определения числа месяцев можно применить функцию МЕСЯЦ.

Для определения возраста в днях можно применить формулу

### **=СЕГОДНЯ()-Дата\_рождения+1.**